# Mise à niveau logicielle avec assistant de mise à niveau du périphérique sur Secure Firewall Threat Defense J.

## Table des matières

**Introduction** Conditions préalables **Exigences Licences** Composants utilisés Informations générales Flux de l'Assistant FMC Flux HA FTD Flux FTD du cluster **Vérification** 

## Introduction

Ce document décrit **Upgrade Wizard** dans le **Secure Firewall Threat Defense (FTD)** et les différentes options pour l'utiliser.

## Conditions préalables

#### **Exigences**

Cisco vous recommande de prendre connaissance des rubriques suivantes :

- Cisco **Secure Firewall Threat Defense (FTD)**
- Cisco **Secure Firewall Management Center (FMC)**

#### Licences

Aucune exigence de licence spécifique, la licence de base est suffisante

### Composants utilisés

Les informations contenues dans ce document sont basées sur les versions de matériel et de logiciel suivantes :

● Cisco **Secure Firewall Threat Defense (FTD)**, Cisco **Secure Firewall Management Center (FMC)** version 7.2.1 The information in this document was created from the devices in a specific lab environment. All of the devices used in this document started with a cleared (default) configuration. Si votre réseau est en ligne, assurez-vous de bien comprendre l'incidence possible des commandes.

## Informations générales

Un nouveau **Upgrade Wizard** pour FTD a été introduit dans la version 7.0 du logiciel FTD

Les avantages de cet assistant sont les suivants :

- **New Device** page de mise à niveau
- Mises à niveau FTD multiples en parallèle
- Meilleure organisation pour sélectionner le périphérique cible à mettre à niveau

## Flux de l'Assistant FMC

Les étapes 1, 2 et 3 sont facultatives, le raccourci commence à l'étape 4.

Étape 0. Téléchargez le package à installer dans le FMC.

Étape 1. Naviguez jusqu'à **Devices > Device management**.

Étape 2. Sélectionnez le périphérique à mettre à niveau pour afficher un menu en haut de la page.

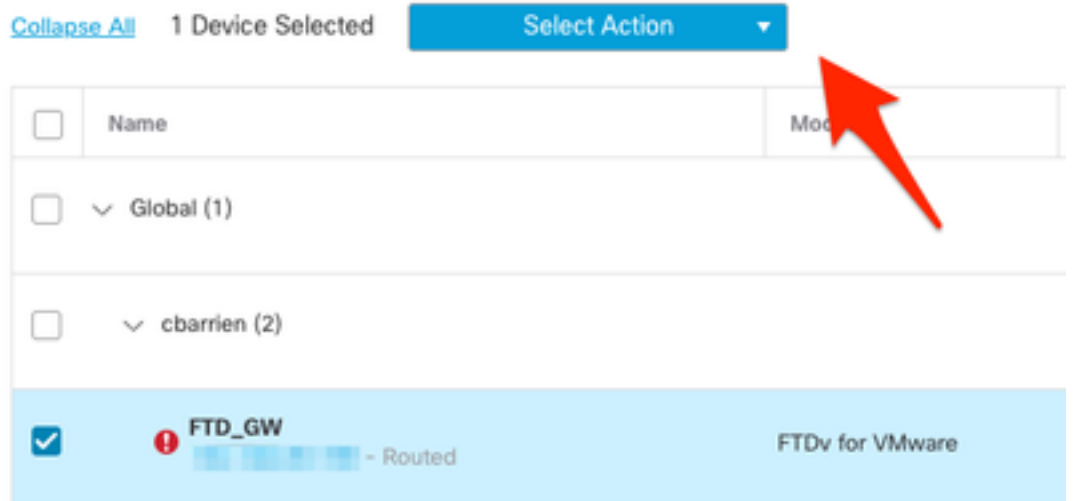

Étape 3. Cliquer **Upgrade Firepower Software** pour avoir la **Device Upgrade** vue.

Raccourci : Sélectionner **Devices / Device Upgrade** dans le menu général.

Étape 4. Assurez-vous que le ou les périphériques à mettre à niveau sont sélectionnés.

Étape 5. Dans la **Upgrade to** , sélectionnez la version cible.

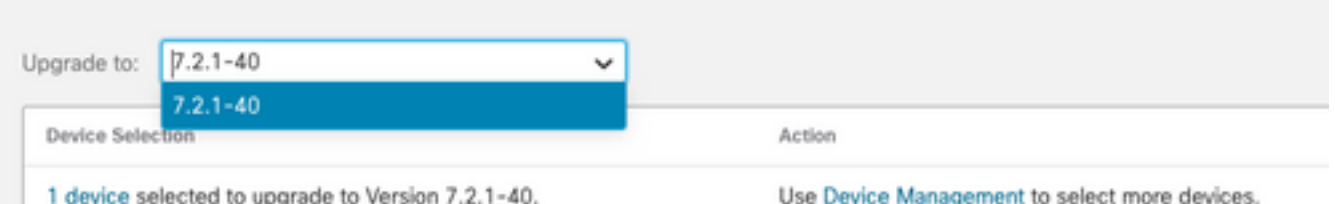

Étape 6. Dans le menu affiché, poussez l'image vers le FTD pour copier le package de mise à niveau si ce processus n'a pas été effectué.

(Cisco vous recommande d'appliquer les mises à jour de l'ancienne manière, via **Configuration > Updates**.

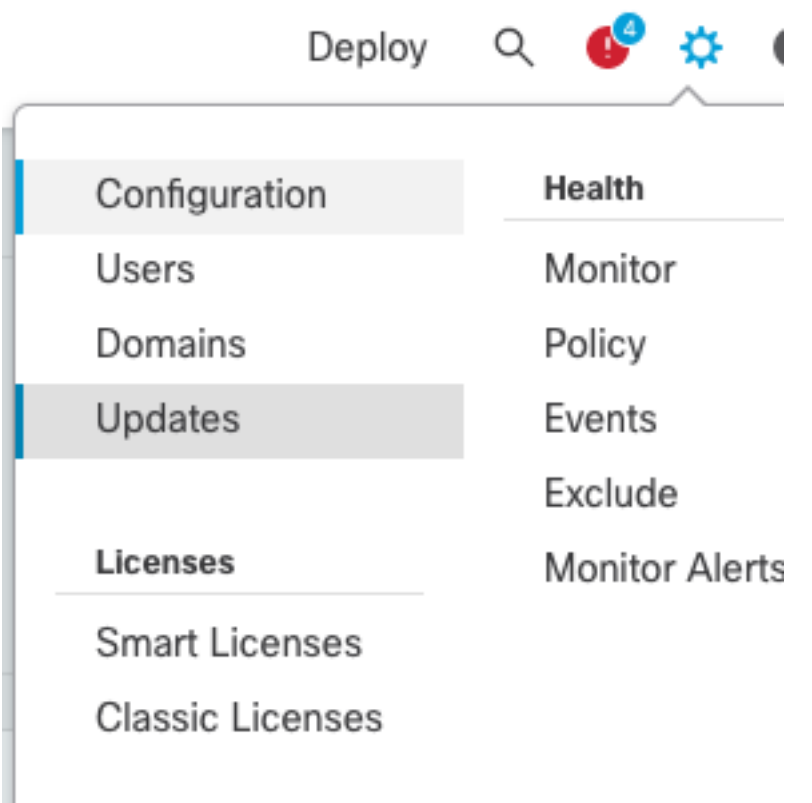

Étape 7. Cliquez sur **Readiness** vérifiez et surveillez-le dans les tâches de menu pour terminer. Une fois terminé, cliquez sur **Next**.

Étape 8. Cliquer **Start Upgrade** et confirmez avec le **Upgrade** s'affiche.

Étape 9. Cliquer **Finish** pour terminer et fermer l'assistant.

Étape 10. Surveillez les tâches de la **Tasks** des menus.

#### Flux HA FTD

Pour le flux de mise à niveau FTD HA, la seule option à modifier est de décider quelle unité FTD agit comme active et quelle unité en veille.

Le processus de mise à niveau FTD-HA est le suivant :

- 1. Mise à niveau de l'unité en veille (rechargement effectué automatiquement).
- 2. Basculement.
- 3. Mise à niveau de la nouvelle unité en veille (rechargement effectué automatiquement).
- 4. Basculement manuel (facultatif).

#### Flux FTD du cluster

Dans le flux de mise à niveau de cluster, l'ordre de mise à niveau des unités de données peut être modifié en fonction des exigences.

Le débit normal est :

- 1. Mise à niveau de la ou des unités de données (rechargement effectué automatiquement).
- 2. Désactivez Cluster sur l'unité de contrôle (effectué automatiquement).
- 3. Mettre à niveau l'ancienne unité de contrôle (rechargement effectué automatiquement).
- 4. Rejoignez l'ancienne unité de cluster dans le cluster (cette opération est automatique).

Une fois la vérification de l'état de préparation des périphériques du cluster terminée, cliquez sur le bouton avec la légende **Change Upgrade Order**.

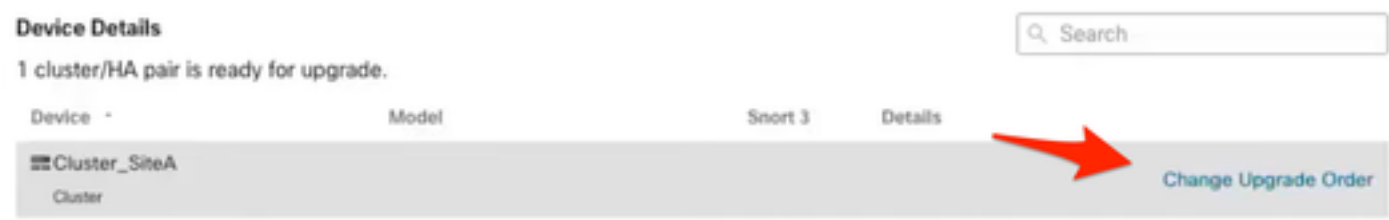

Un menu contextuel s'affiche, puis il vous suffit de le faire glisser et de le déplacer vers le haut dans l'ordre souhaité.

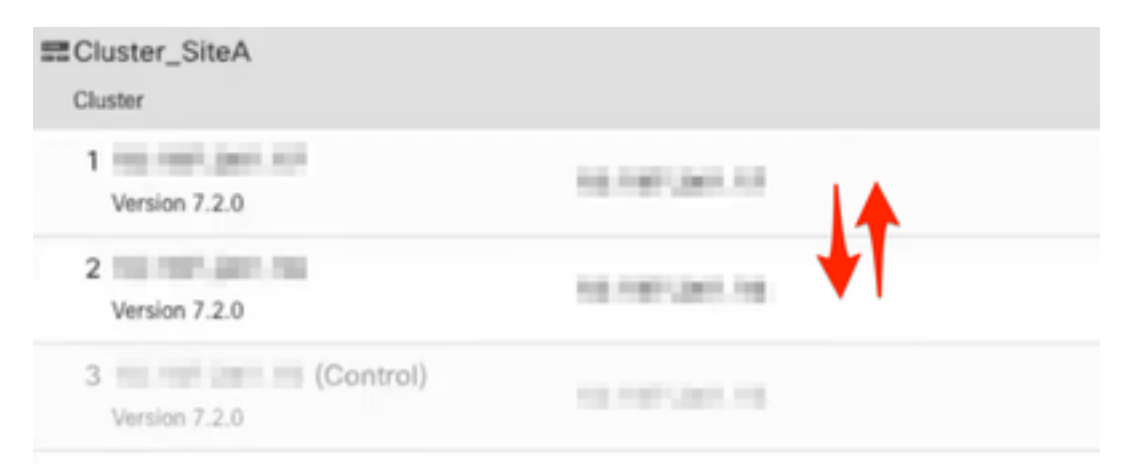

## **Vérification**

• Surveillez chaque étape du menu Tâches.

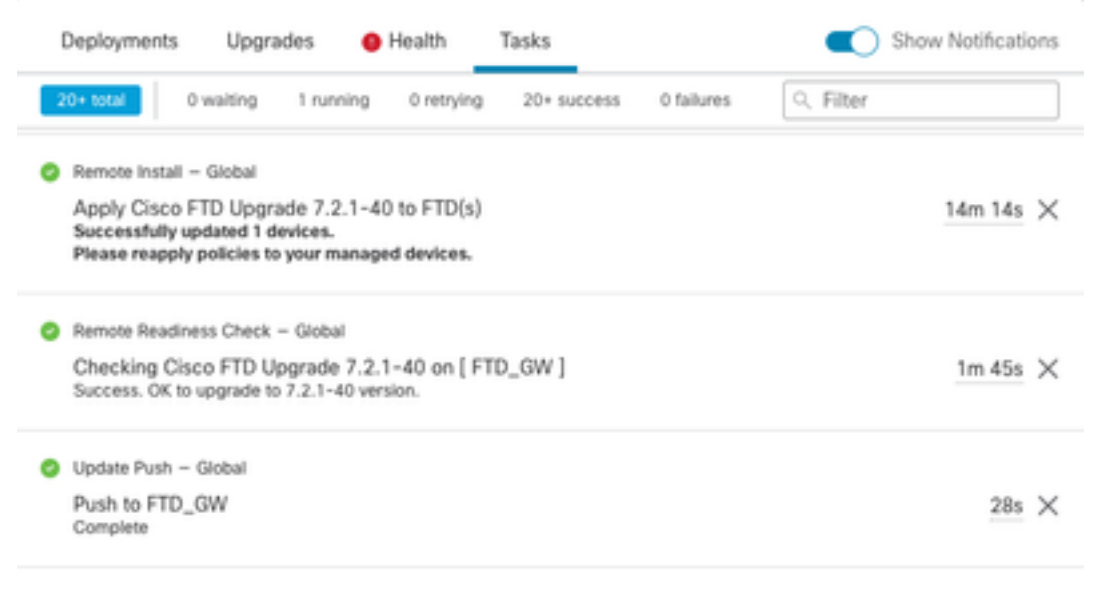

Dans la **Devices Management** , un nouvel onglet appelé **Upgrade**, qui indique le chemin de mise à ●niveau du périphérique.

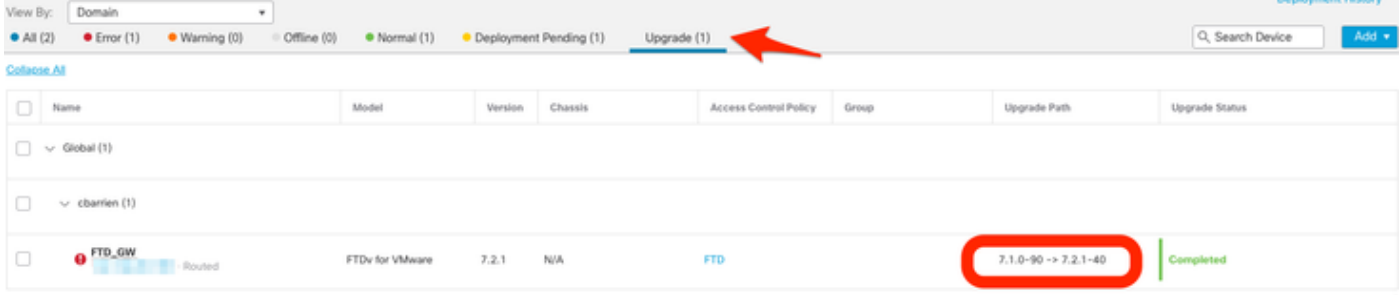

### À propos de cette traduction

Cisco a traduit ce document en traduction automatisée vérifiée par une personne dans le cadre d'un service mondial permettant à nos utilisateurs d'obtenir le contenu d'assistance dans leur propre langue.

Il convient cependant de noter que même la meilleure traduction automatisée ne sera pas aussi précise que celle fournie par un traducteur professionnel.